Wireshark Training

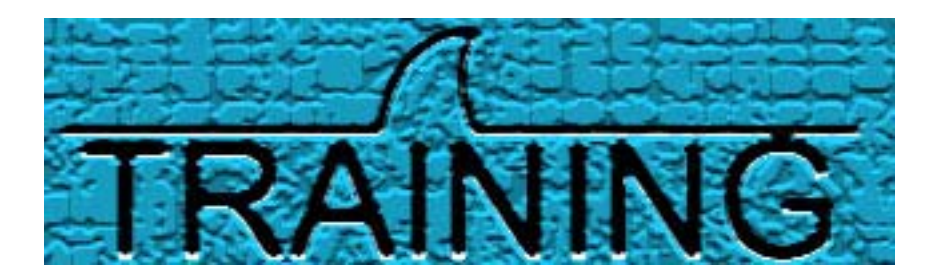

## Tony Fortunato, The Technology Firm

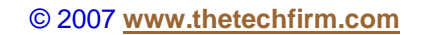

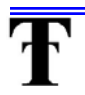

#### Why use Wireshark?

- $\triangleright$  Wireshark can be used for the following tasks;
	- $\checkmark$  To determine how your applications behave on the wire
	- $\checkmark$  To identify application dependencies
		- ❖ For assistance in configuring firewalls
		- $\clubsuit$  In understanding why your application is slow
	- $\checkmark$  To see if login or critical data is in clear text or not
	- $\checkmark$  Make sure your PC is configured optimally and it doesn't generate unnecessary traffic
	- $\checkmark$  Identify viruses, Trojans, worms or other uninstalled software
	- $\checkmark$  Monitor network for unwelcome applications like peer to peer applications

## What is a Protocol Analyzer?

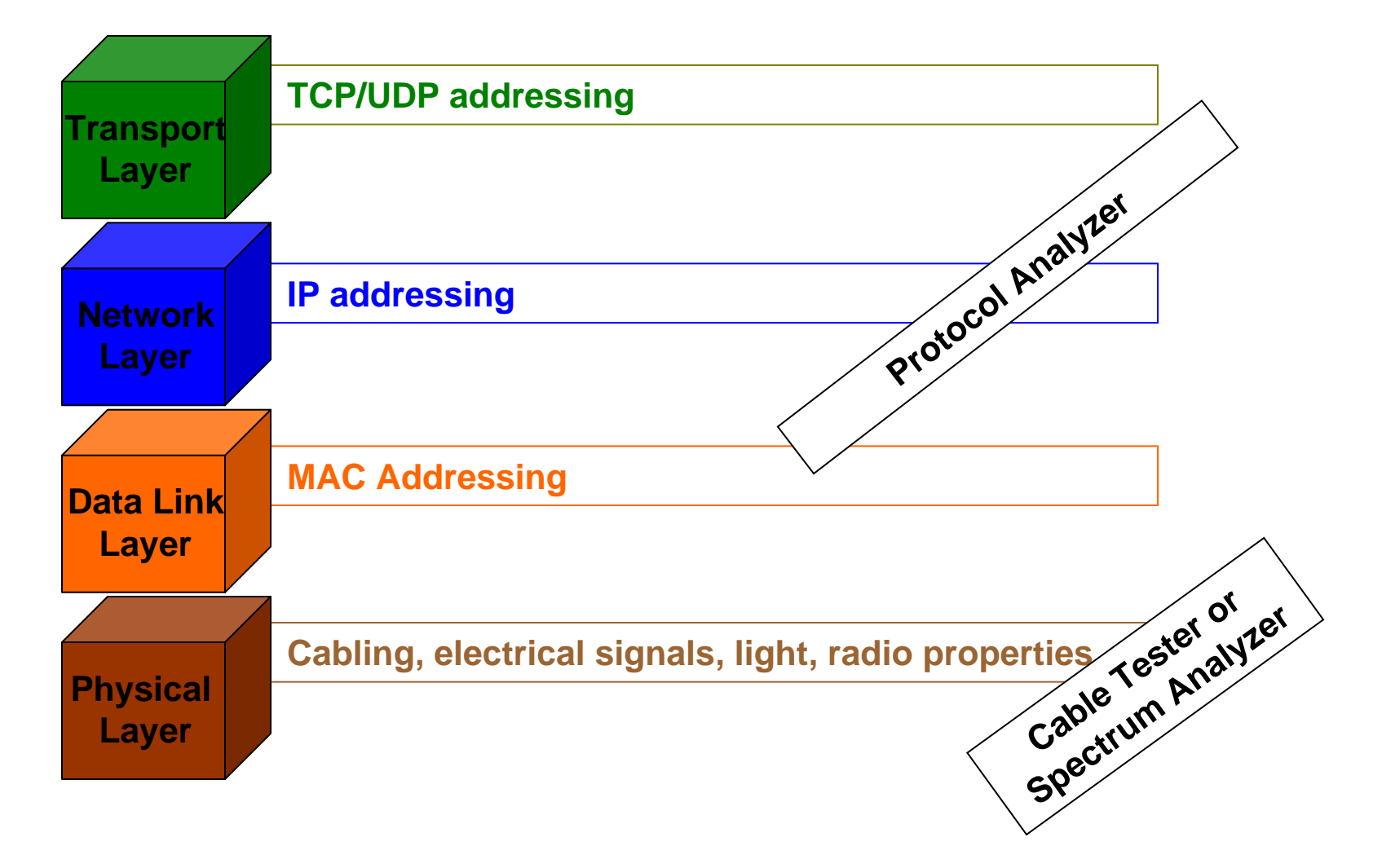

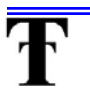

# Windows Installation Command Line Option

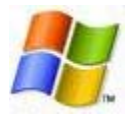

- $\blacktriangleright$ If you run the setup file with no, or incorrect options, you get the standard installer
- $\blacktriangleright$  Helpful command line options;
	- $\checkmark$  /S runs the installer or uninstaller silently with default values.
		- Default values are *desktopicon=yes* and */quicklaunchicon=yes*
		- The silent installer option doesn't install WINPCAP!
	- $\checkmark$  /desktopicon installation of the desktop icon, =yes force installation, =no don't install, otherwise use defaults / user settings. This option can be useful for <sup>a</sup> silent installer.
	- $\checkmark$  /quicklaunchicon installation of the quick launch icon, =yes force installation, =no - don't install, otherwise use defaults / user settings.
	- $\checkmark$  /D sets the default installation directory (\$INSTDIR), overriding InstallDir and InstallDirRegKey. It must be the last parameter used in the command line and must not contain any quotes, even if the path contains spaces.

#### Example:

- The following will silently install Wireshark without <sup>a</sup> *desktopicon* or *quicklaunchicon*;
- 9 wireshark-setup-0.99.3.exe /S /desktopicon=no /quicklaunchicon=no

#### To Check Your Silent Install Progress

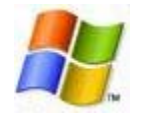

- $\triangleright$  The silent install is a real Catch-22
	- $\checkmark$  The good news is its silent, so you can get <sup>a</sup> customer to install it quickly, without prompts
	- $\checkmark$  The bad news is you really don't know when its done
		- $\clubsuit$  To check the status of the install, use your Task Manager and sort by CPU. The Wireshark setup file will be near the top of the Processes list
		- Check your hard drive activity to get <sup>a</sup> sense if the software is being installed
		- Watch your Desktop and Quick Launch Toolbar for the Wiresharklogo to appear

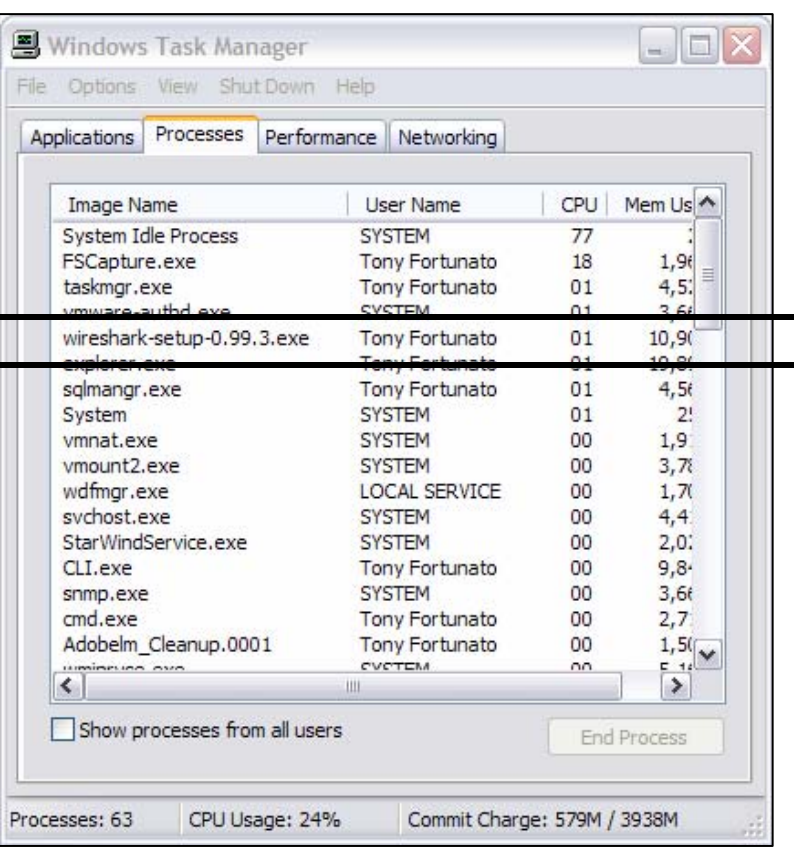

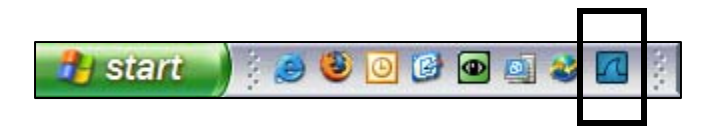

#### About your Wireshark

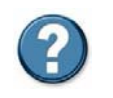

¾ To get information about your Wireshark installation go to Help -> About

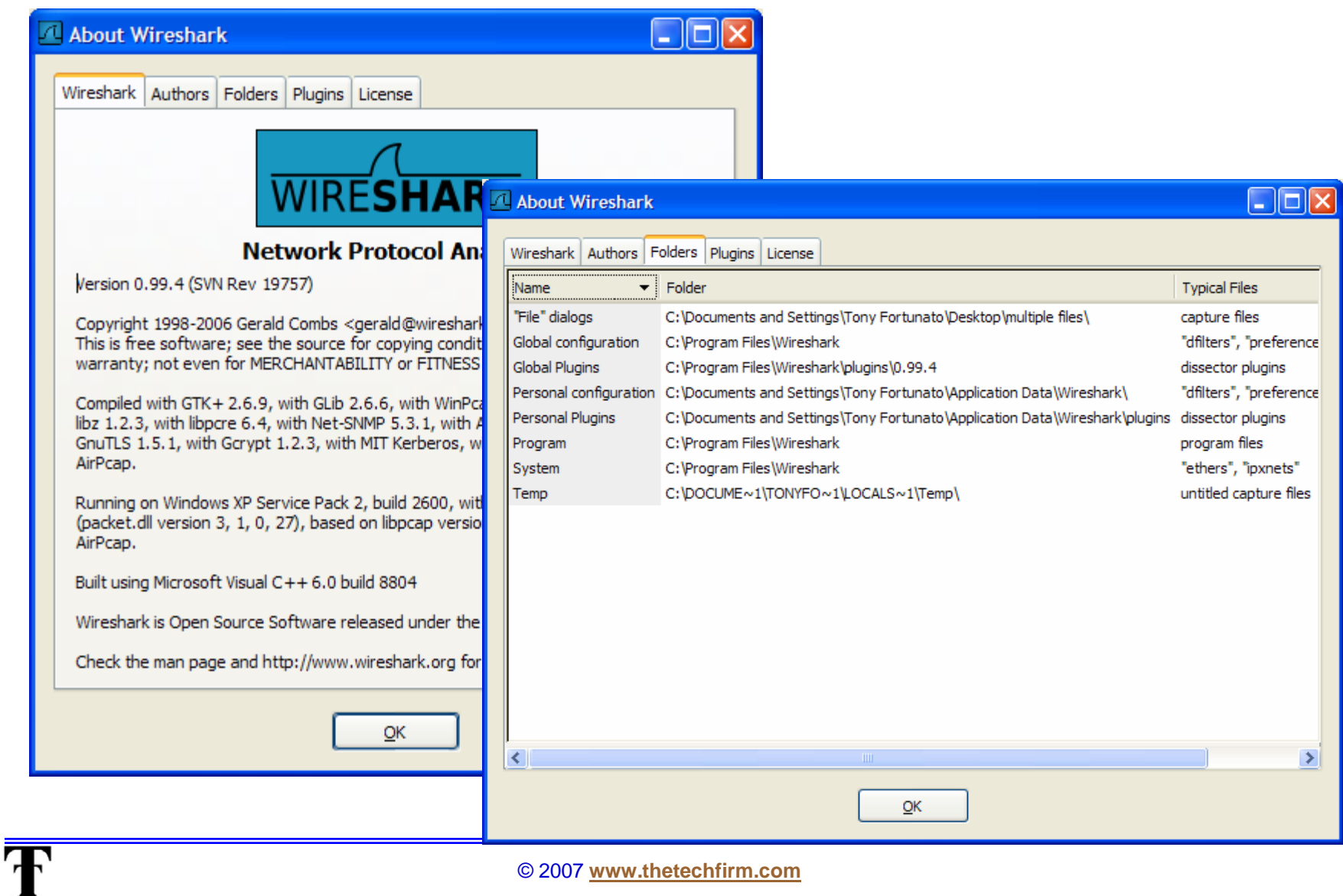

#### Make It Easier To Launch Wireshark

Ŧ

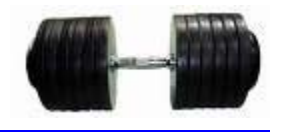

- $\blacktriangleright$ Add <sup>a</sup> "Shortcut key" to make Wireshark easier to get at.
- ¾In this example, we assign Ctrl <sup>+</sup> Shift <sup>+</sup> W to Wireshark

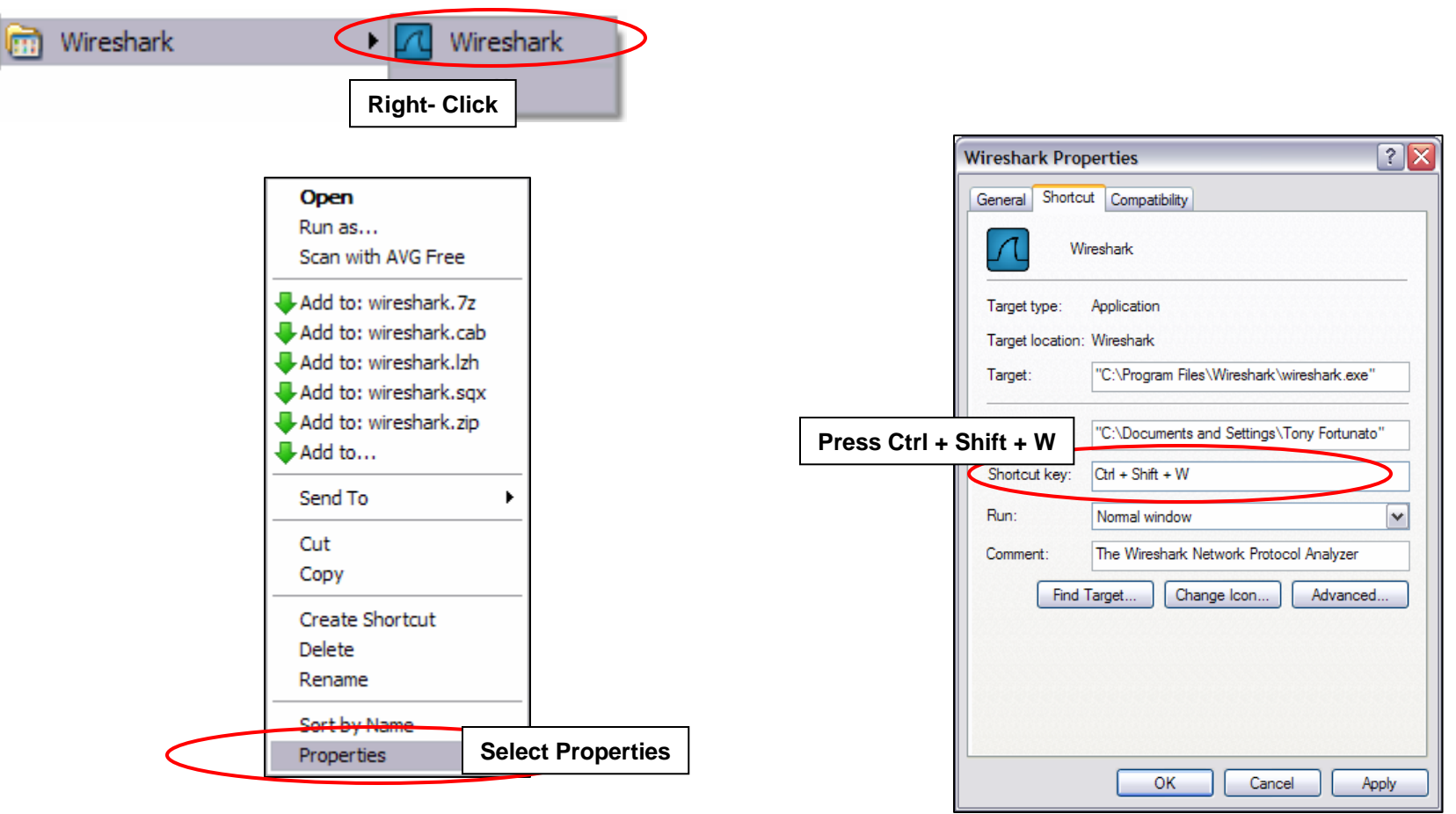

## Shortcut Keys

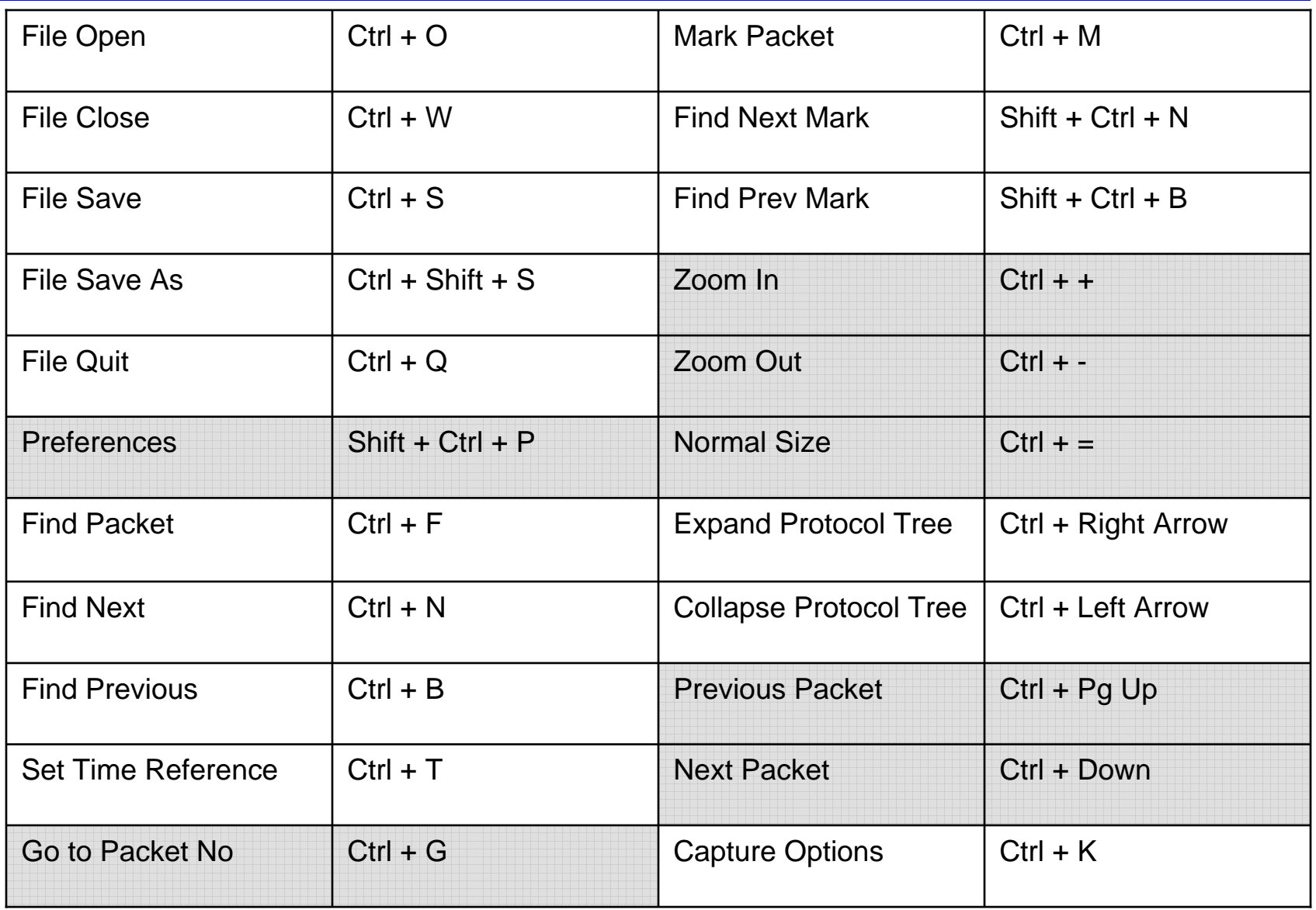

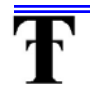

**How To Capture from the Command Prompt with Wireshark**

The Technology Firm

#### Things to do

- 1. Add Wireshark to your path
- 2. Determine which interface index maps to which NIC
- 3. Determine your capture parameters and location of your trace files
- 4. Test, check & go back to #2, if things don't work
- 5. Final command to capture

#### Add Wireshark to your path

¾ To make your Wireshark applications accessible from any directory, simply add Wireshark to your Windows path

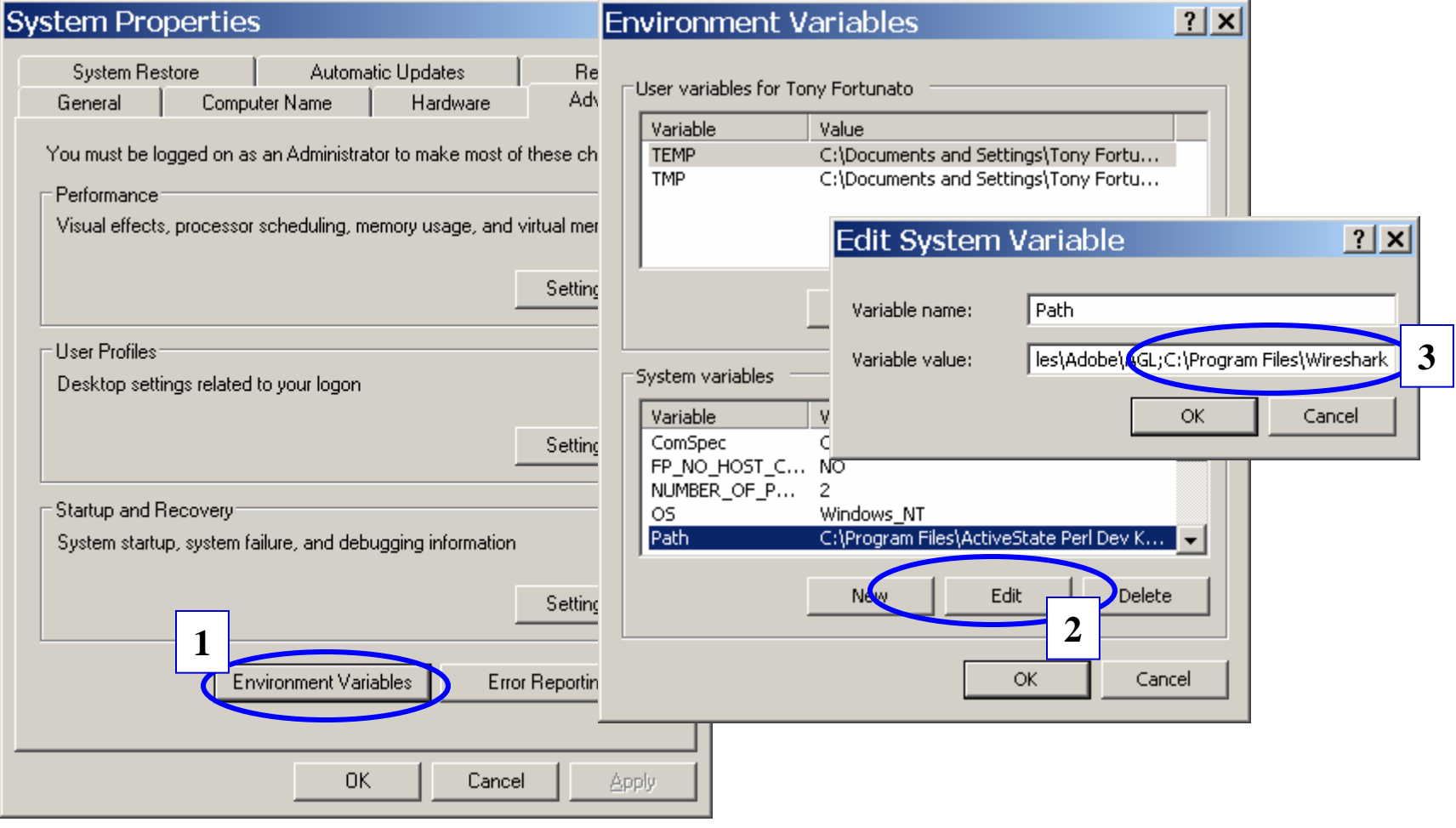

Ŧ

#### Tshark command syntax – Part 1

Usage: tshark [options] ...

Ŧ

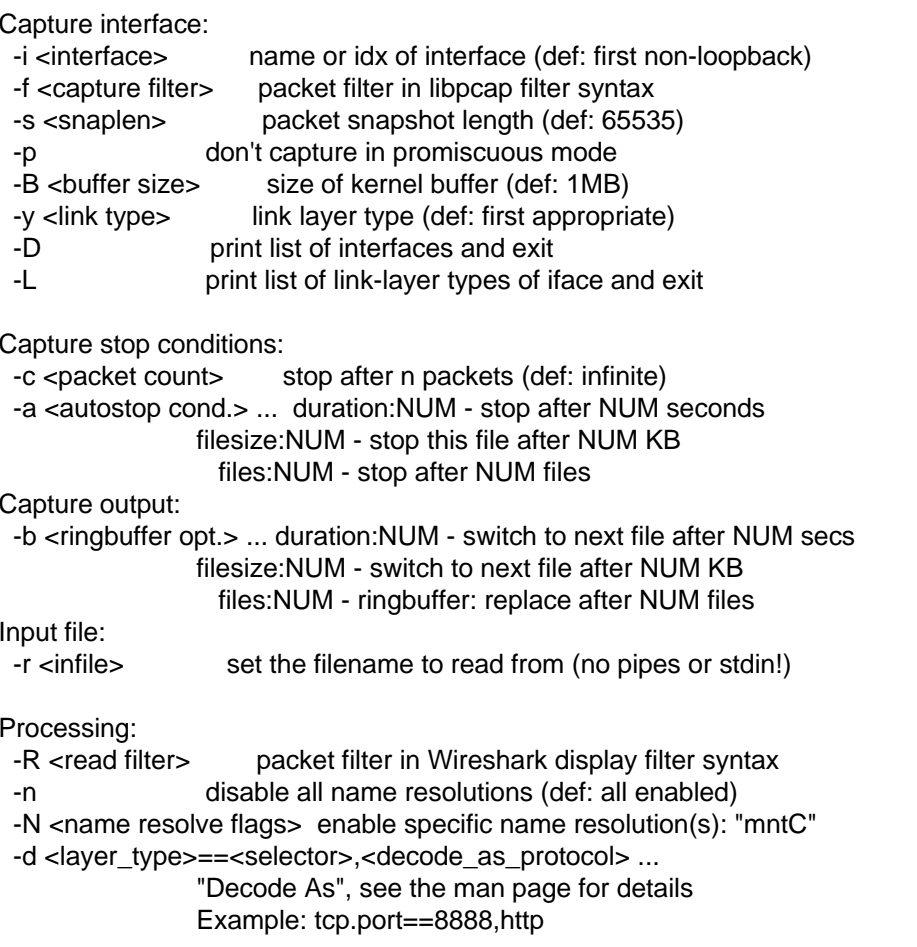

#### Tshark command syntax – Part 2

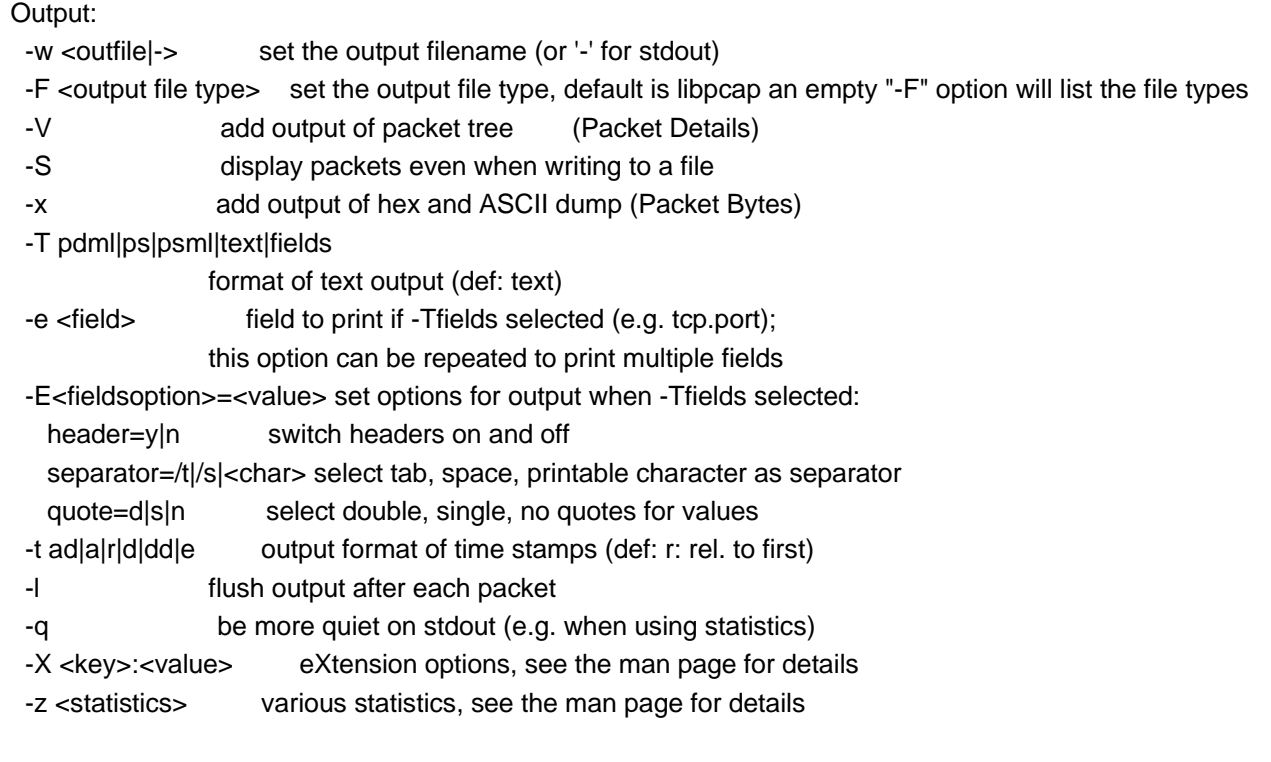

#### Miscellaneous:

- -h display this help and exit
- -v display version info and exit
- -o <name>:<value> ... override preference setting

#### Determine which interface index maps to which NIC

- $\triangleright$  From the command prompt type;
	- $\checkmark$  Tshark -D

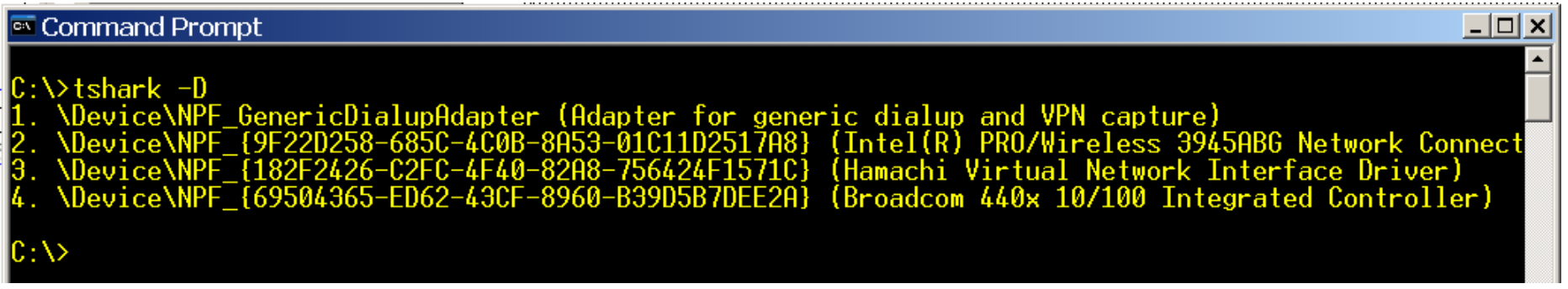

¾In this example I'll use my wireless card or index number 2

#### **Test**

- ¾Since I will use my wireless I do not want to use promiscuous mode
- ¾From the command prompt I will type the following, and should see some output

 $\checkmark$  Tshark –i 2 -p

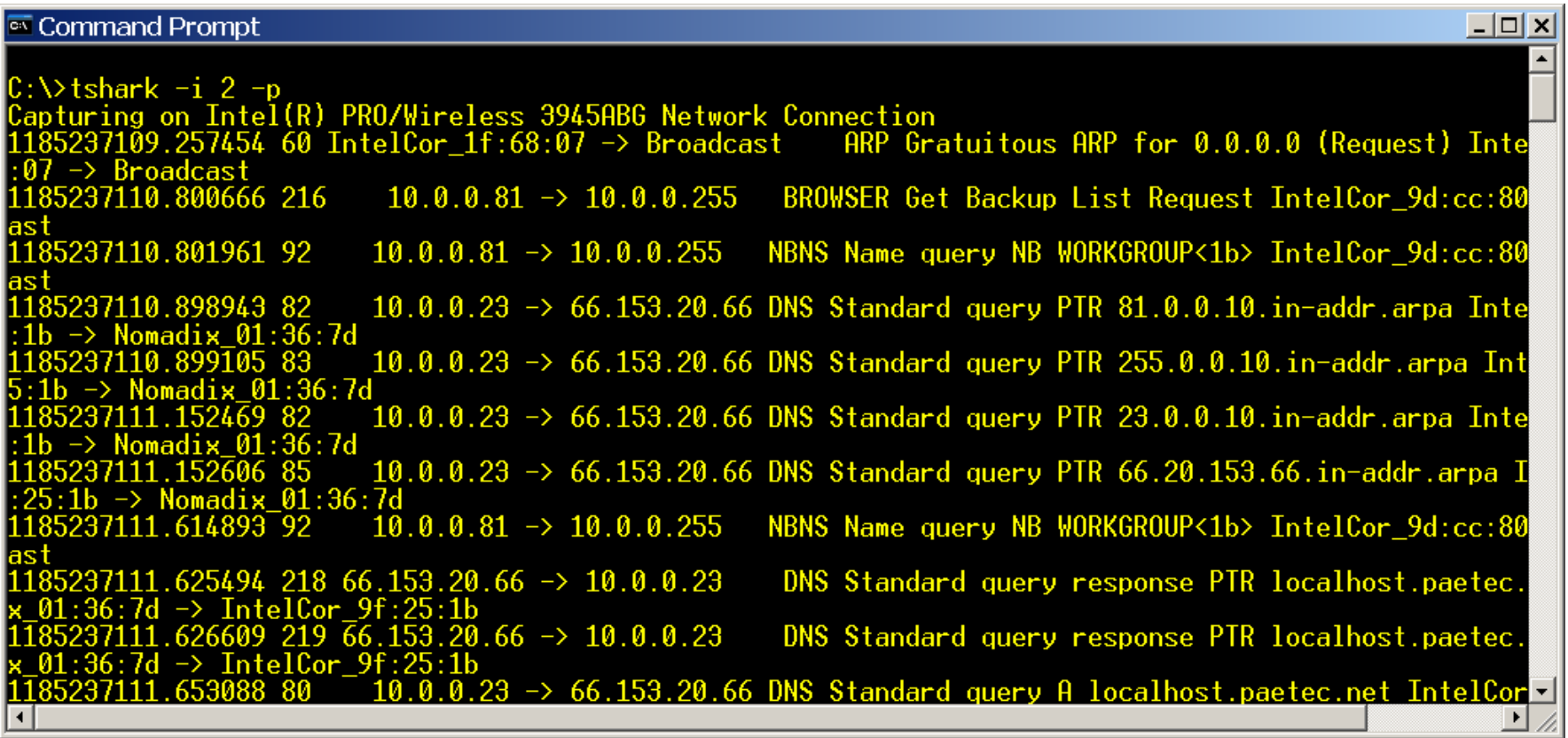

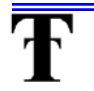

#### Command to capture 1 MB of data

- ¾ Now that I know everything works, I want to do the following;
	- $\checkmark$  -i 2 ;captures from my wireless
	- $\checkmark$  -p ; captures in non promiscuous mode
	- $\checkmark$  -a filesize:1000 ;captures 1 MB
	- $\checkmark$  -w 1MBcapture.pcap; names the file
- $\triangleright$  As you capture, you will see the packet counter increase

C:\>tshark -i 2 -p -a filesize:1000 -w 1MBcapture.pcap<br>Capturing on Intel(R) PRO/Wireless 3945ABG Network Connection

¾In this capture, I checked the file size to make sure it is 1 MB

C:\>tshark -i 2 -p -a filesize:1000 -w 1MBcapture.pcap<br>Capturing on Intel(R) PRO/Wireless 3945ABG Network Connection 1747 C:\>dir 1MBcapture.pcap Volume in drive C has no label. Volume Serial Number is A86A-A6B5 Directory of  $C:\Lambda$ 07/23/2007  $08:46$  PM  $1,024,383$  1MBcapture.pcap  $File(s)$ 44.738 tes free

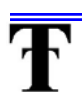

#### Command to Capture with a ip filter

- ¾ Tshark –i 4 –p host 10.44.10.1
	- $\checkmark$  -i 4 –p is specifically for my wireless interface
	- $\checkmark$  host 10.44.10.1 is the target of my capture filter

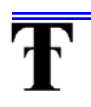

#### Command to Capture with a 100 Byte packet slice

- ¾ Tshark –i 4 –p host 10.44.10.1 –s 100
	- $\checkmark$  -i 4 –p is specifically for my wireless interface
	- $\checkmark$  host 10.44.10.1 is the target of my capture filter
	- $\checkmark$  Only capture the first 100 Bytes

#### Capture Options – Capture Frame

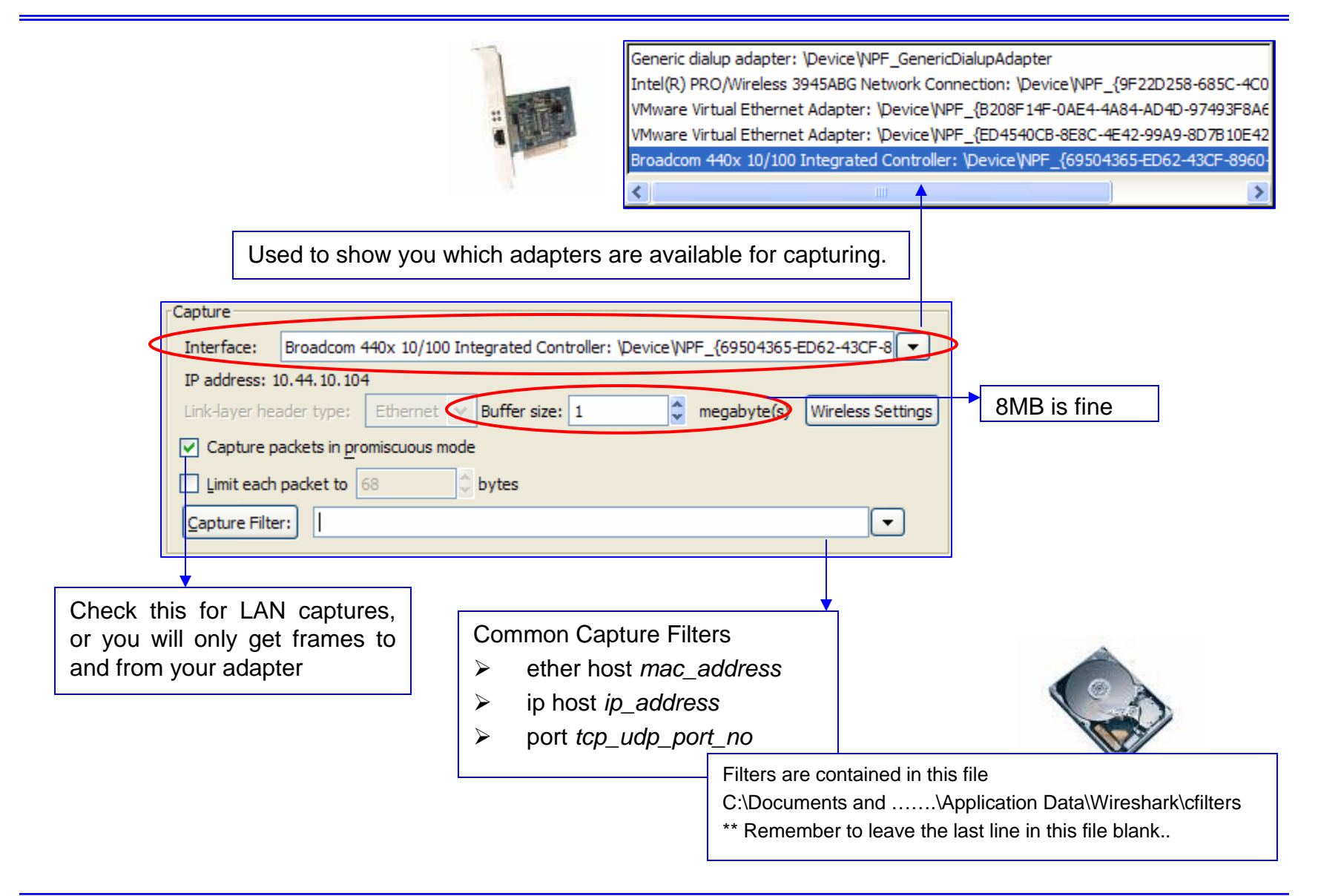

#### Capture Filter Reference

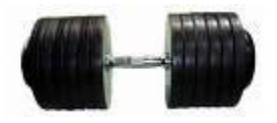

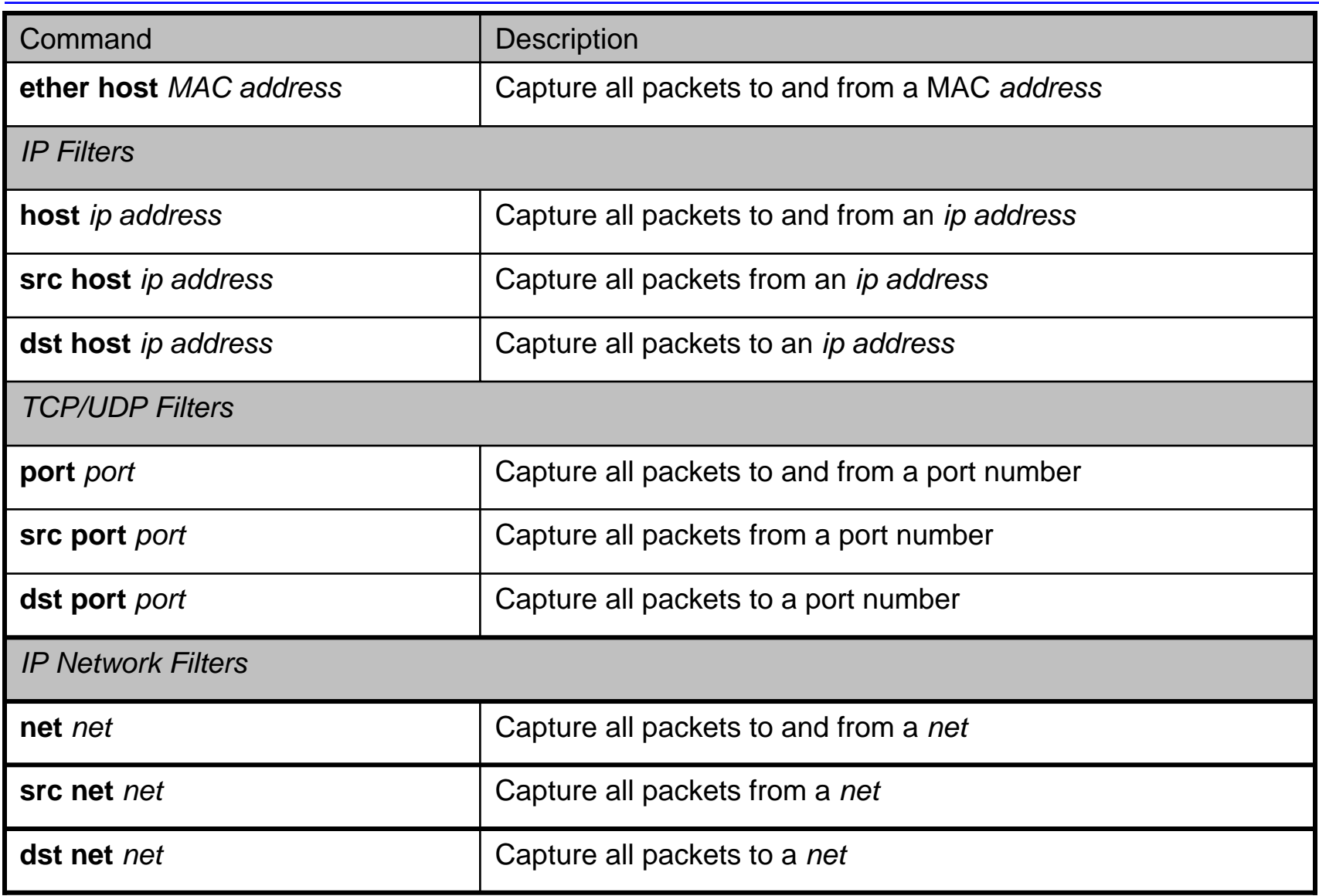

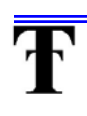

#### Capture Filter Examples

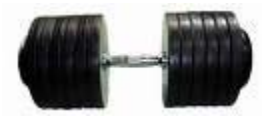

- $\triangleright$  Capture only DNS frames
	- $\checkmark$  port 53
- $\triangleright$  Capture HTTP and DNS frames
	- $\checkmark$  port 80 or port 53
- $\triangleright$  Capture all IP traffic

 $\checkmark$  ip

#### Capture Options – Capture File(s) Frame

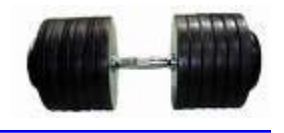

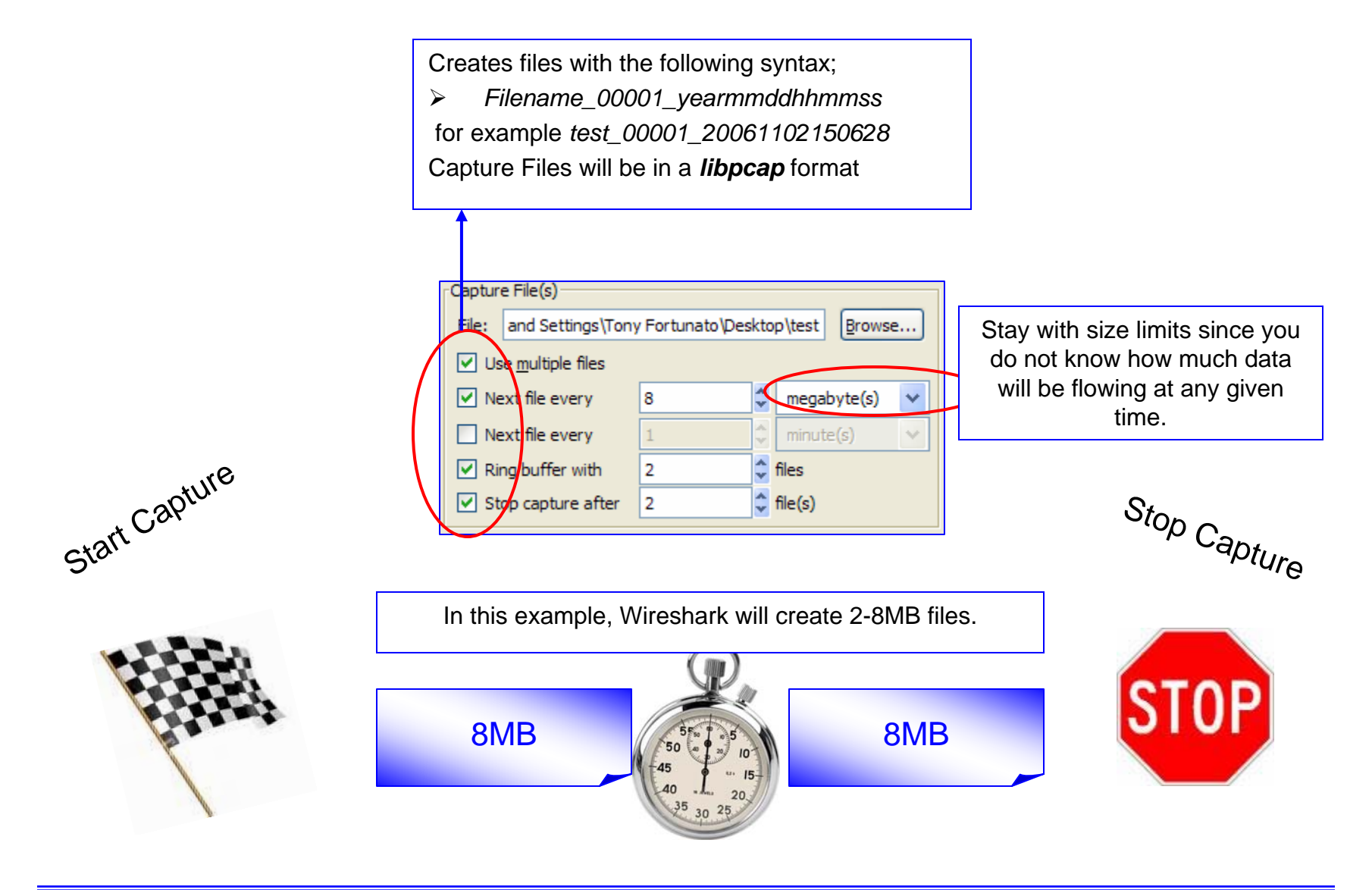

#### Capture Options – Stop Capture Frame

- ¾This frame allows you to control when Wireshark will stop capturing.
- $\blacktriangleright$ This will not save to a file.
- $\blacktriangleright$ If multiple options are checked, the first condition it reaches, will stop the analyzer.

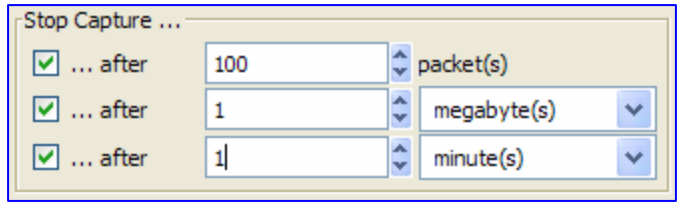

Filters are contained in this file

- C:\Documents and …….\Application Data\Wireshark\cfilters
- \*\* If you choose to create your own cfilters file, remember to leave the last line in this file blank.

#### Display Options and Name Resolution

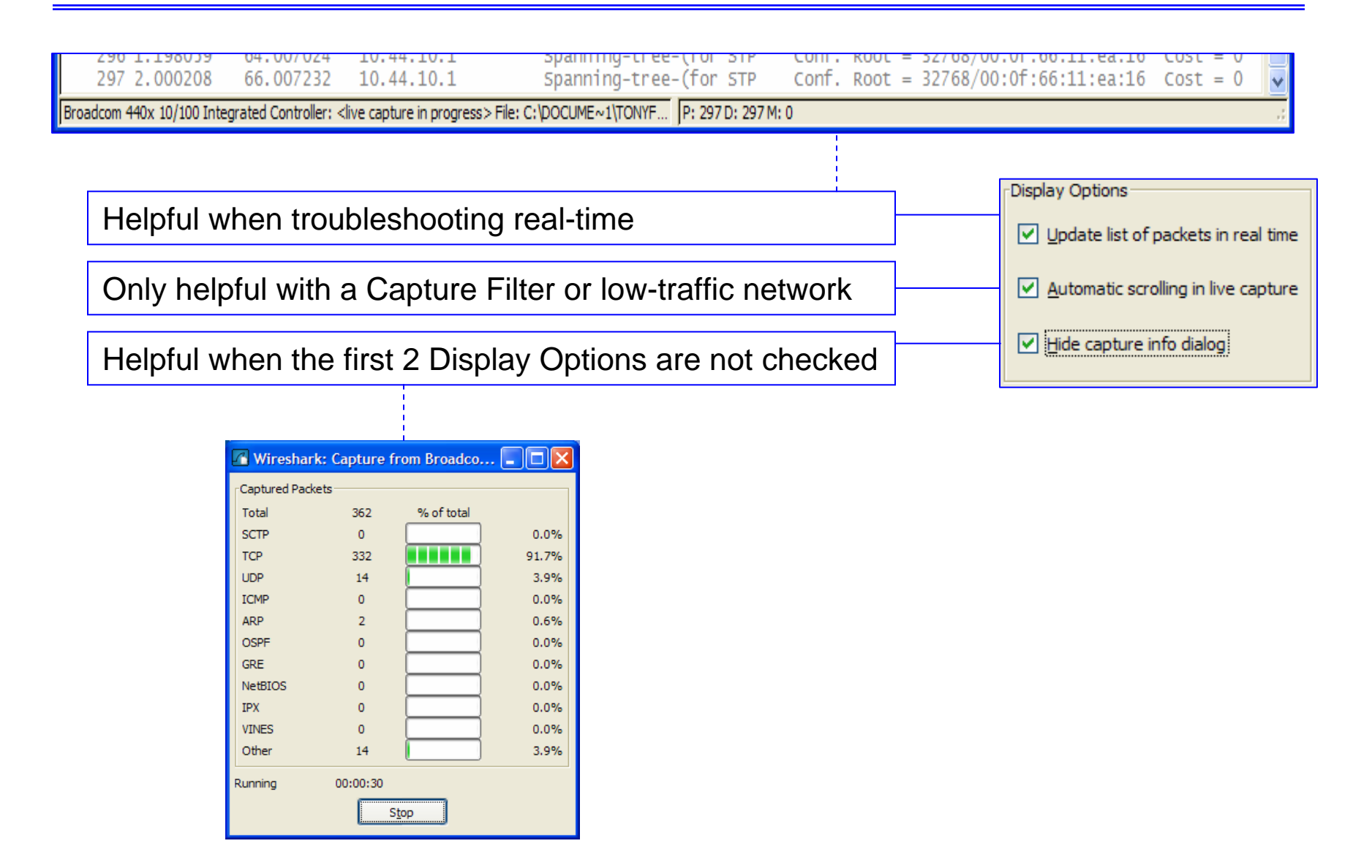

#### Capture Options – Name Resolution Frame

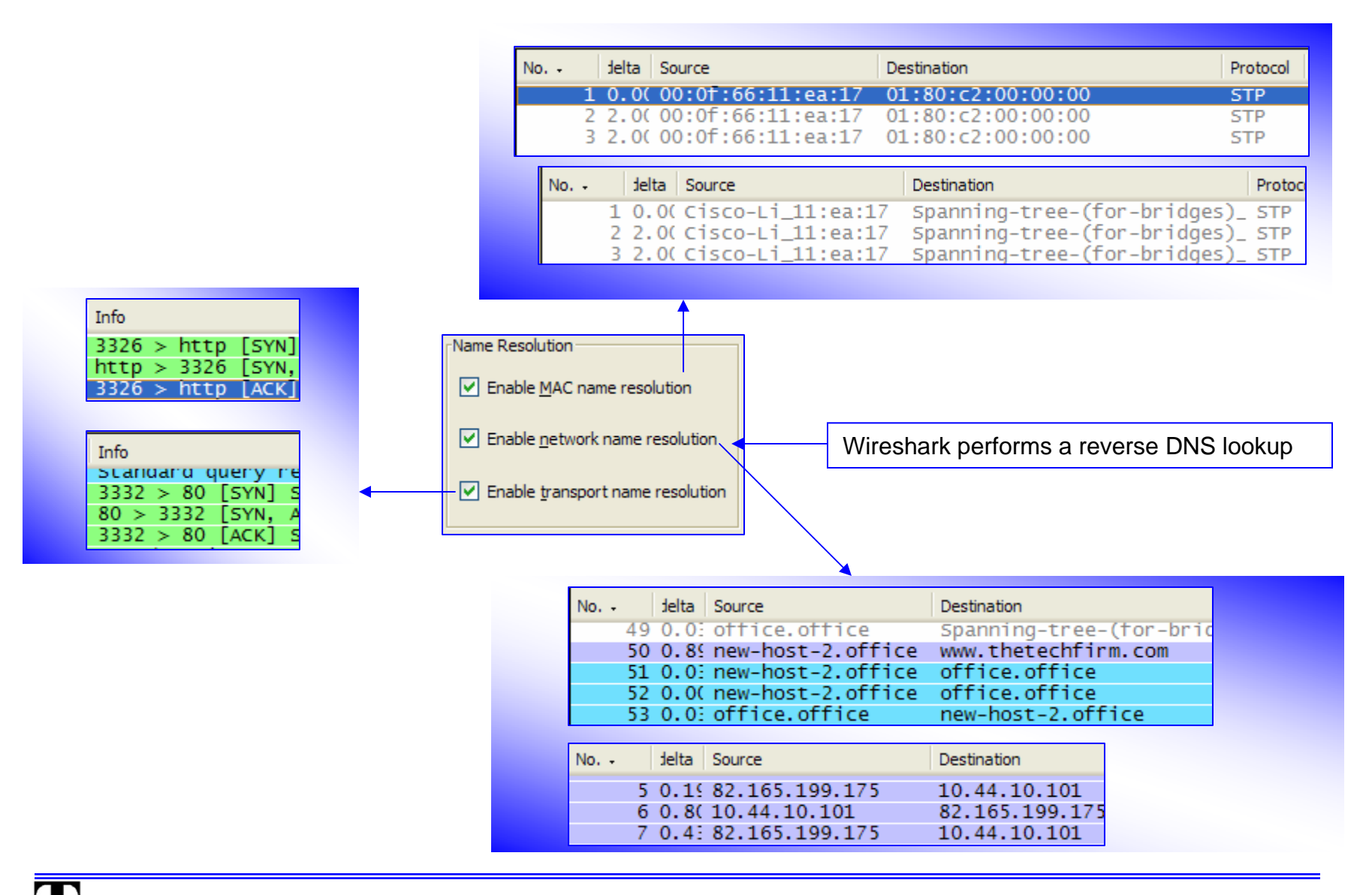

## Capture – Capture Filters

Ŧ

¾ This screen allows you to Add or Delete Capture filters

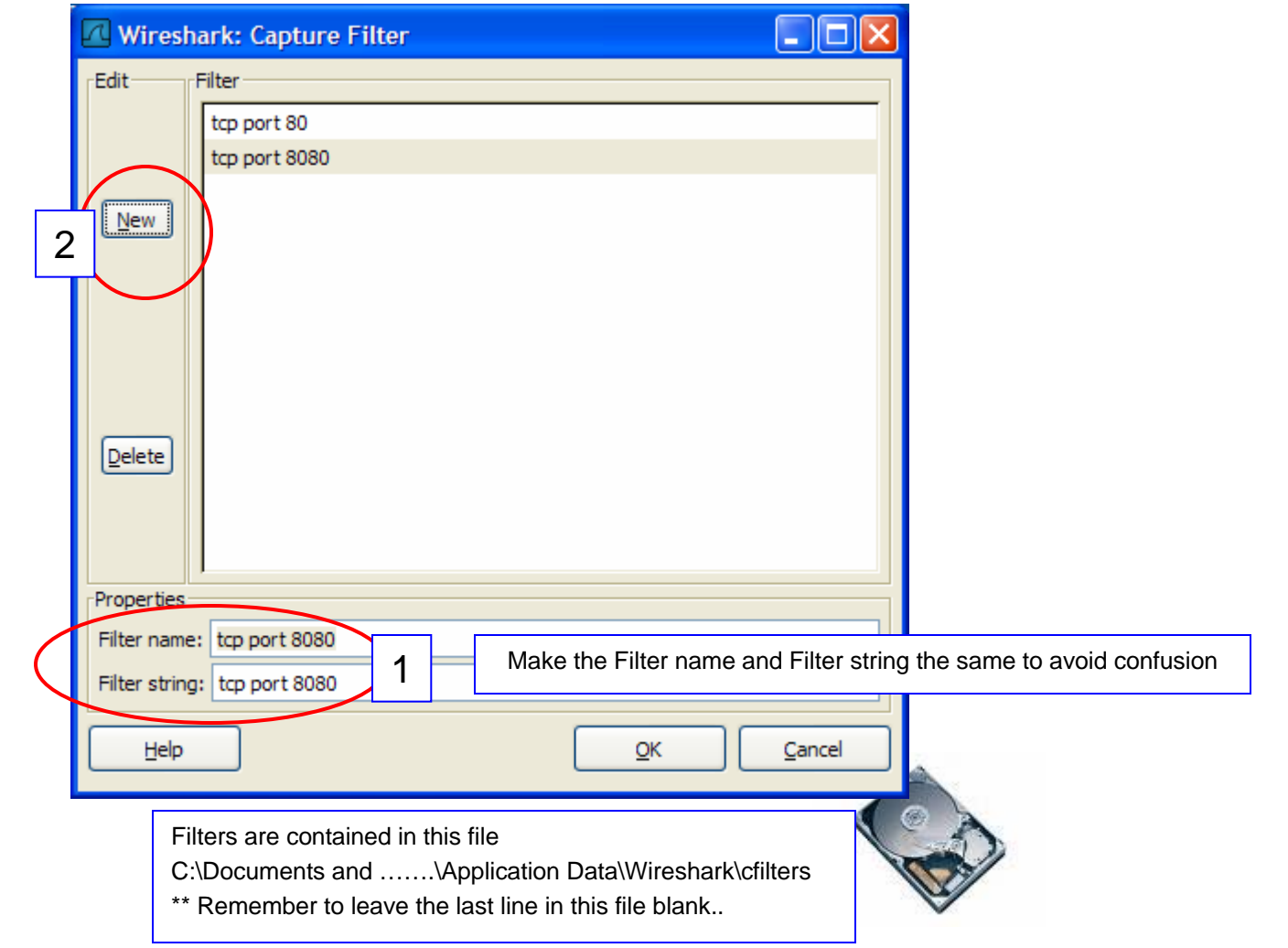

## Neat Feature – 'Drag and Drop'

¾ You can now drag and drop <sup>a</sup> file from Windows Explorer directly into Wireshark.

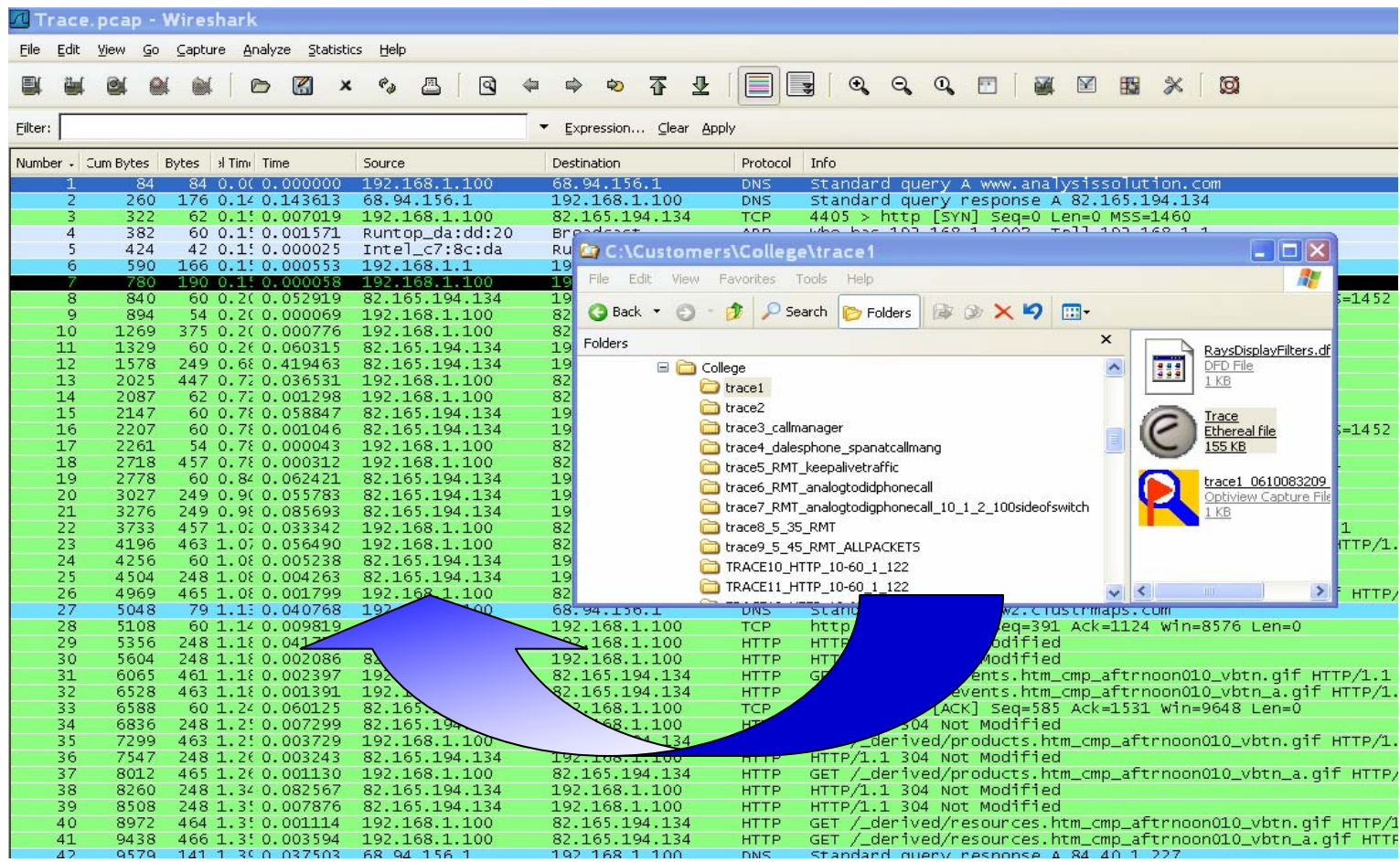

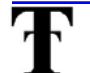

### TCP Stream Graph - RTT

¾Displays <sup>a</sup> graph of the round trip time (RTT) vs. the sequence number.

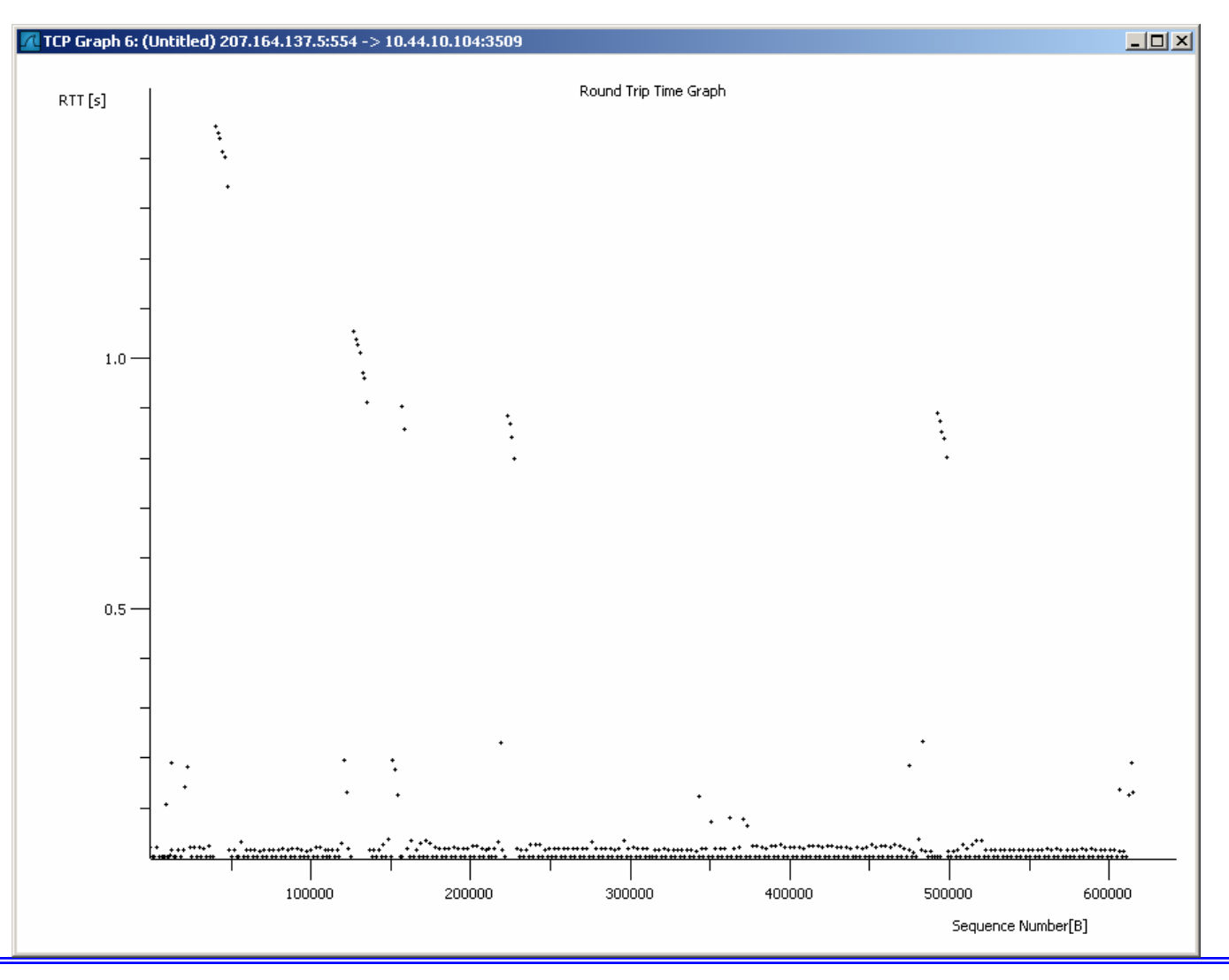

#### TCP Stream Graph - Throughput

¾Displays a graph of throughput vs. time.

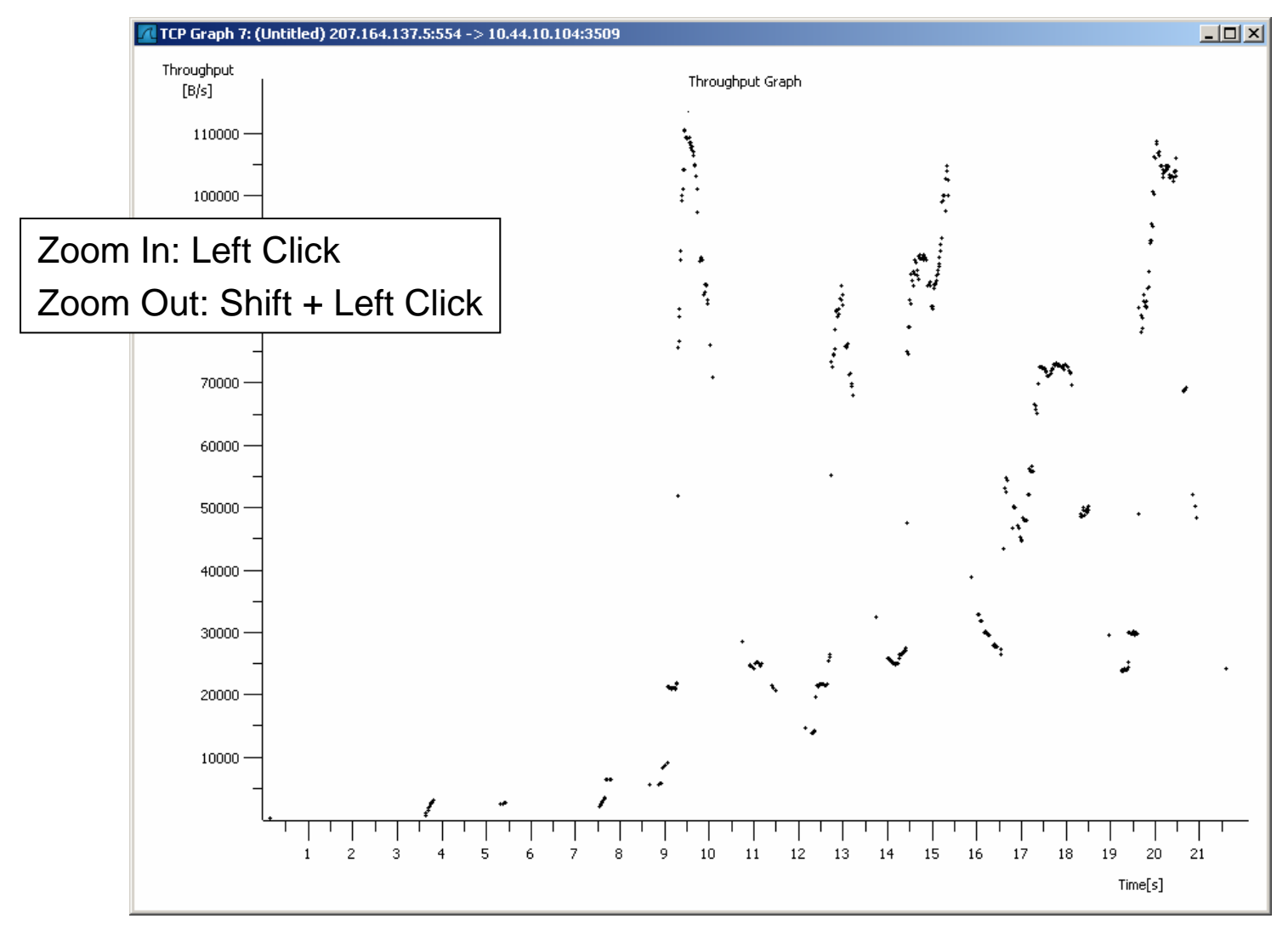